申請書の作成中で申請を削除したい場合や申請ボタンを押した後で申請をやめたい場合に申請削除や申請の取止めを行うことができます。 A 申請ボタンを押す前に申請をやめる場合 → 申請削除

B 申請ボタンを押した後に申請をやめる場合 → 取止もしくは取下

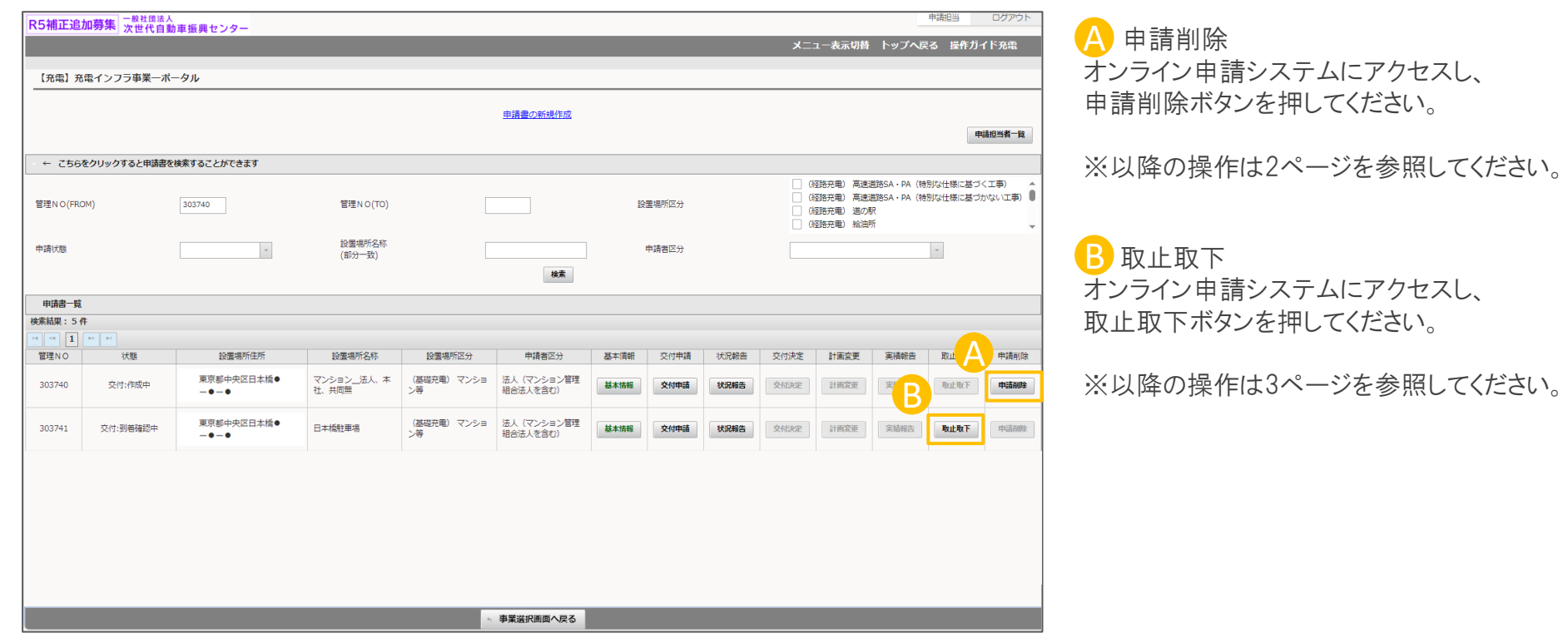

※交付決定を受けた後は、上記の処理方法では取止取下を行うことができません。 交付決定後に申請を取下げする場合は、計画変更画面から取下げを実施してください。

A 申請ボタンを押す前に申請をやめる場合の手順

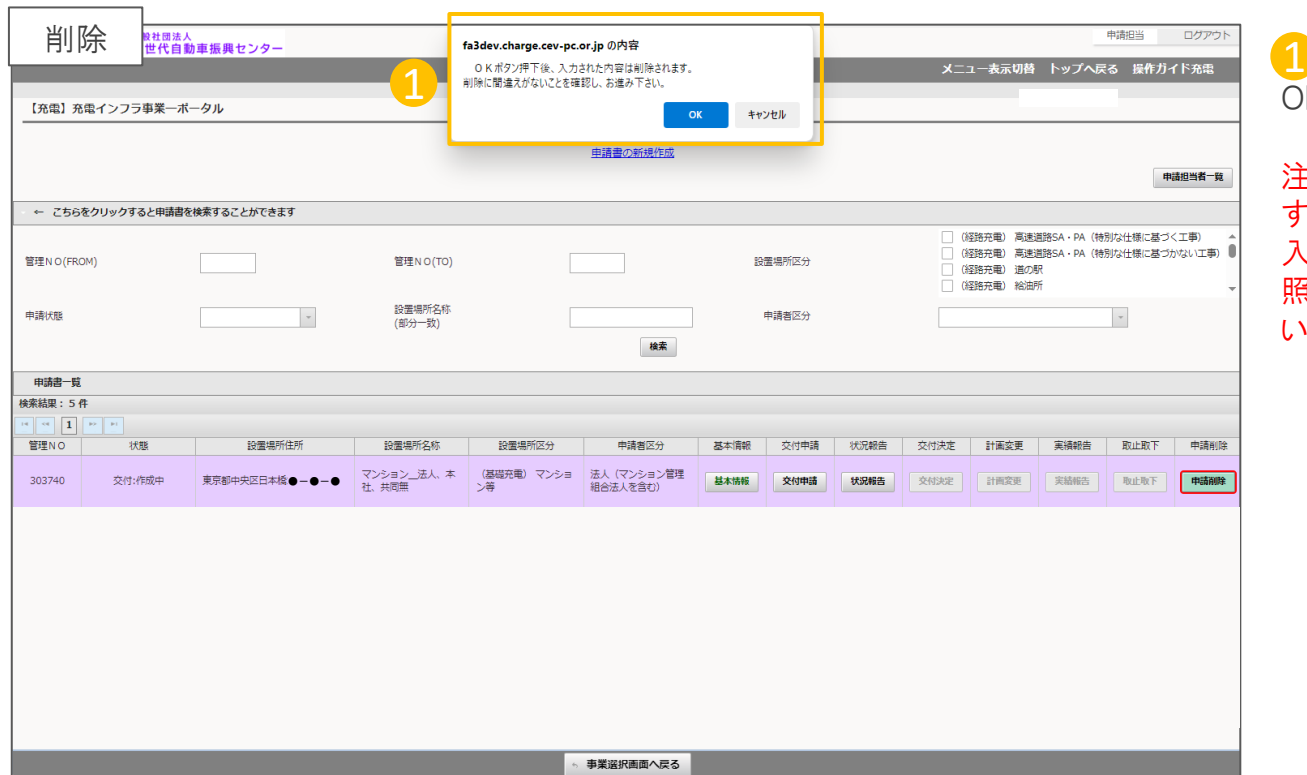

① 確認のポップアップが表示され、 OKボタンを押すと、申請が削除されます。

注意:申請削除を行った管理NOの表示は すべてなくなります。

入力したデータは消えますので、データを参 照して新規作成をする場合は、ご注意くださ  $U_{\alpha}$ 

## 取止取下の操作手順 B-1 3/5 おんじょう おんじょう おんじょう おんじょう 3/5

## B 申請ボタンを押した後に申請をやめる場合の手順

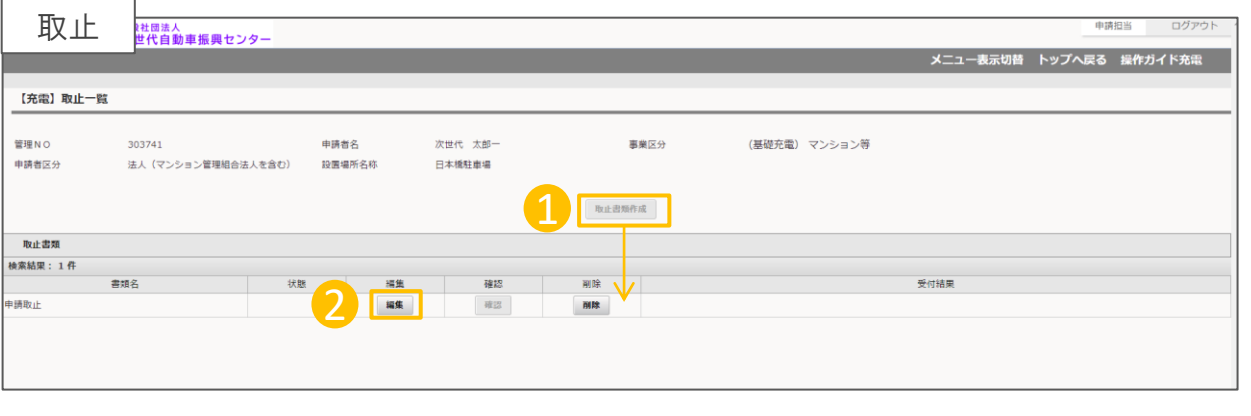

取止取下には2種類あり、それぞれ表示も変 わります。

・取止→センターの受付前に申請を取止め る場合

・取下→センターの受付後に申請を取下げ る場合

また、取止/取下を行った後のポータル画面 上の表示も異なります。

・取止の場合→ 一覧表示から消えます。

・取下の場合→ 一覧表示に残ります。

類作成ボタンを押すと、下の取 に必要書類が表示されます。

合は取下書類作成ボタンになり

止の編集ボタンを押してください。

合は、補助金申請取下の編集 ボタンを押してください。

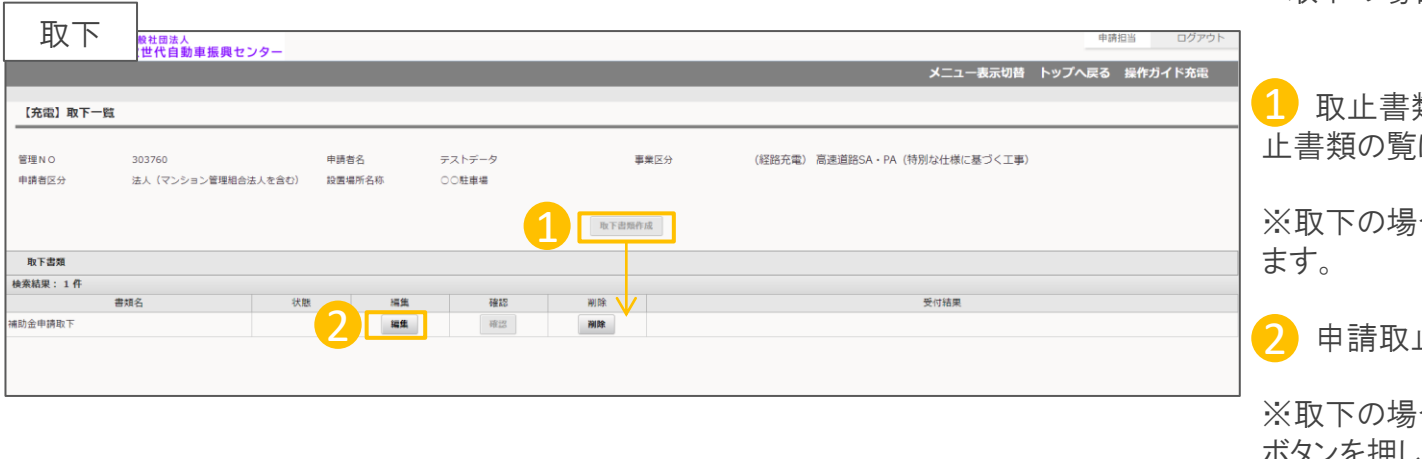

## 取止理由を選択(入力)します

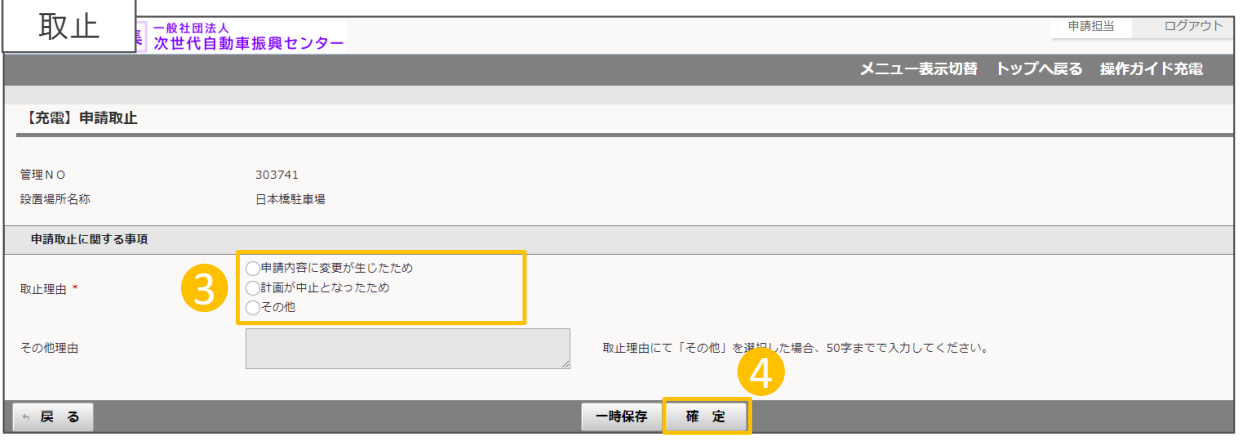

③ 取止理由(補助金申請取下理由) 3 補助金申請を取止めることになった理由を 選択してください。

その他を選択した場合は、下の枠に理由を 入力してください。

※取下の場合は取下げする理由を入力して ください。

4 選択(入力)が完了したら、確定ボタンを 押してください。

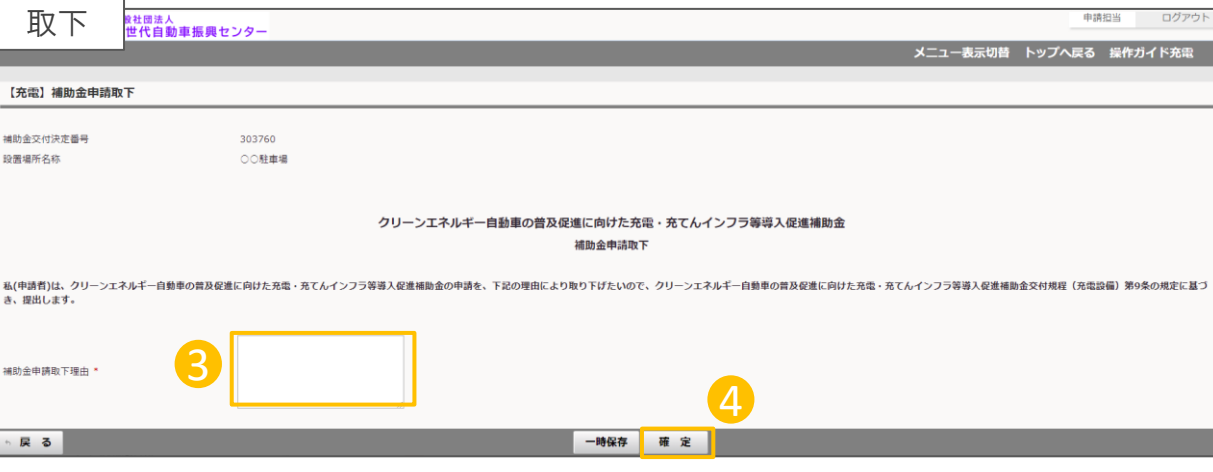

由請中

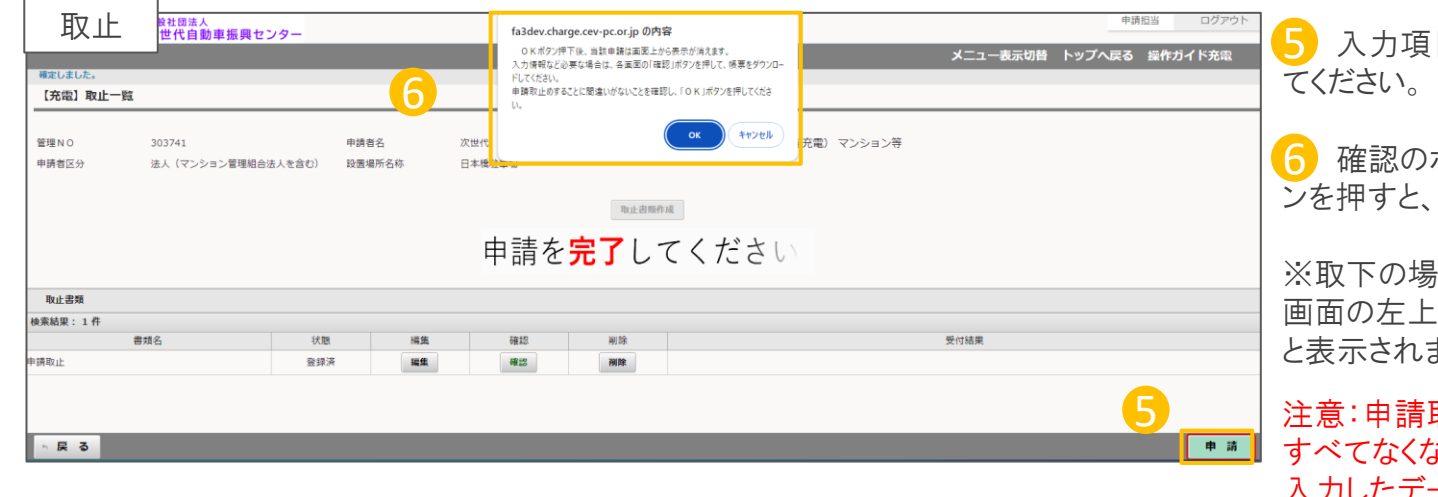

日が完了したら申請ボタンを押し

⑦ 確認のポップアップが表示され、OKボタ 申請が削除されます。

※取下の場合、ポップアップは表示されず、 :部分に「申請を完了しました。」 ます。

注意:申請取止を行った管理NOの表示は なります。

入力したデータは消えますので、入力した データが必要な場合はキャンセルボタンを 押して、交付申請画面から帳票などをダウン ロードしたうえで取止の申請をしてください。

※申請取下を行った管理NOの表示は残り ます。

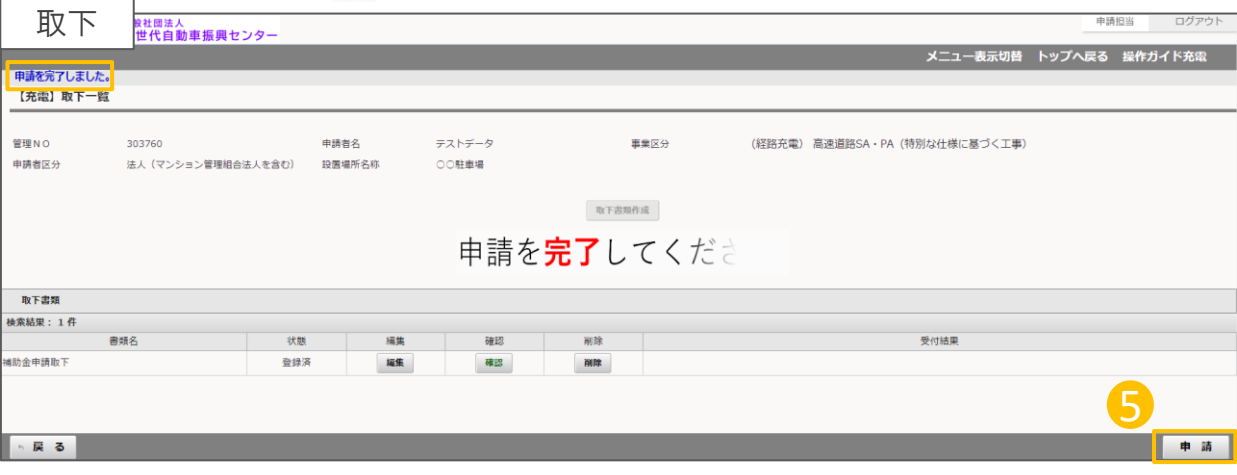